## ATUALIZAÇÃO CADASTRAL NO SISTEMA ACADÊMICO

Acessar o endereço: academico.iff.edu.br

Clicar em "ALUNO"

Fazer o login.

Para quem vai fazer o primeiro acesso, o login é a matrícula e a senha inicial é 123.

Na página inicial, clicar em :

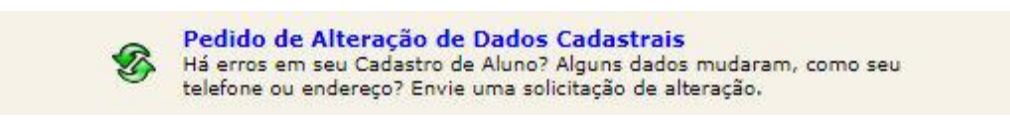

Abrirá o formulário:

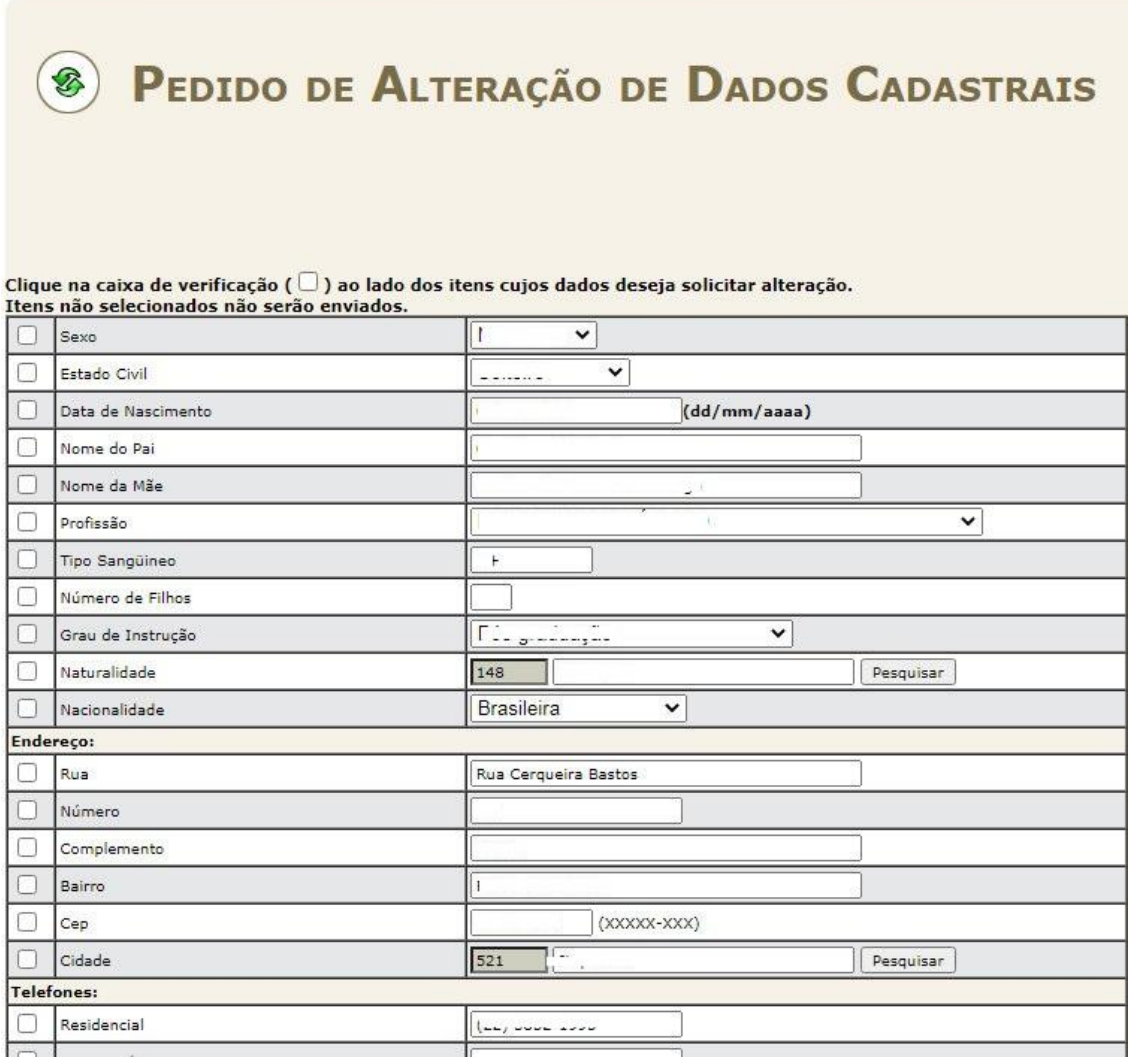

O aluno deverá preencher os campos sem informação ou com informação desatualizada.

Atenção para marcar a caixinha de verificação  $\boxtimes$  para todos os dados que forem preenchidos ou alterados.

No final do formulário deverá ser feita uma breve justificativa para a alteração. Como sugestão o aluno pode colocar apenas "Atualização de Cadastro".

Os dados não serão alterados imediatamente. É necessário que um dos gerentes autorize as alterações. Informe uma justificativa para a alteração que está sendo requisitada: Enviar<sup>)</sup>

Em seguida clicar no botão enviar.

A partir daí, um servidor do Registro Acadêmico vai validar as atualizações.